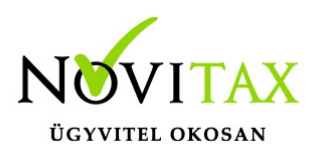

### **Feltöltött fájlok – NAV XML, PDF, JPG, PNG, TIFF, ZIP –**

#### **dokumentumok, bejövő bizonylatok fájl feltöltése, bizonylat rögzítése**

A [WebTax](https://szamlazodemo.novitax.hu/) lehetőséget biztosít arra, hogy bejövő bizonylatokat/számlákat "csak" feltöltsön, és később rögzítse le a bejövő bizonylatok közé.

A Feltöltött fájlok menüpont mellett jelölést talál, hogy hány darab bizonylat nem lett még lerögzítve.

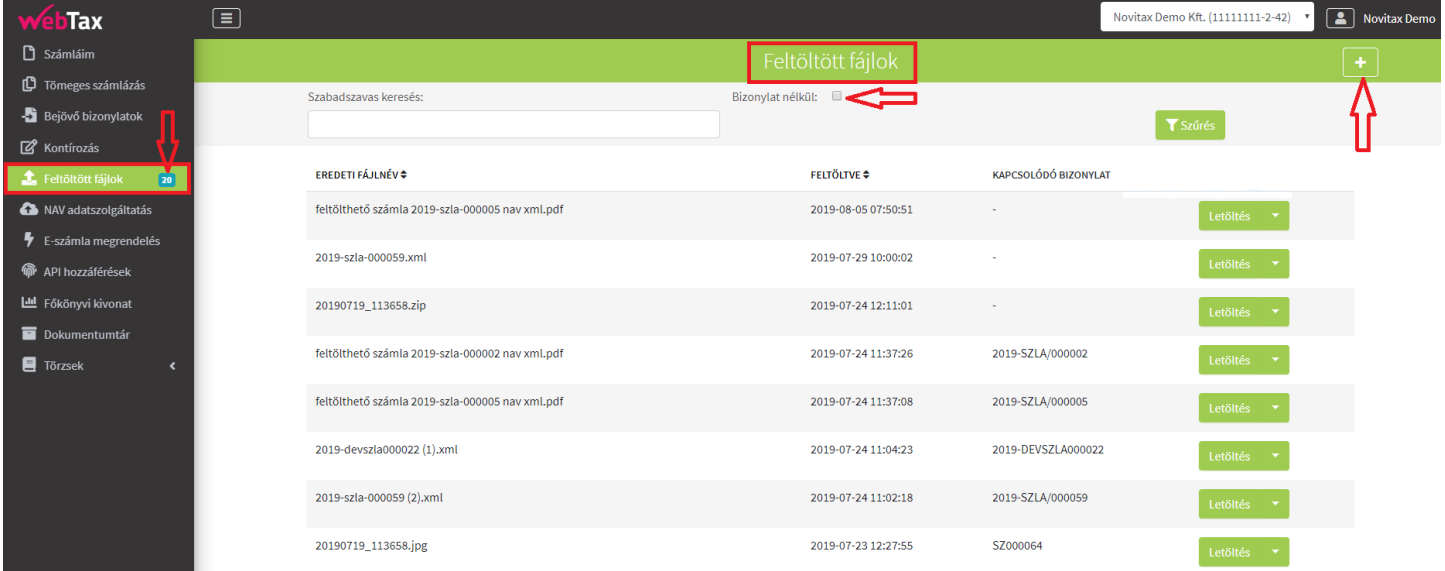

A **"+"** gomb lenyomása után kapjuk meg az oldalt, ahol fájl feltöltését megkezdhetjük.

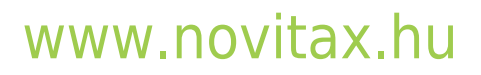

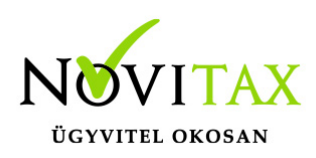

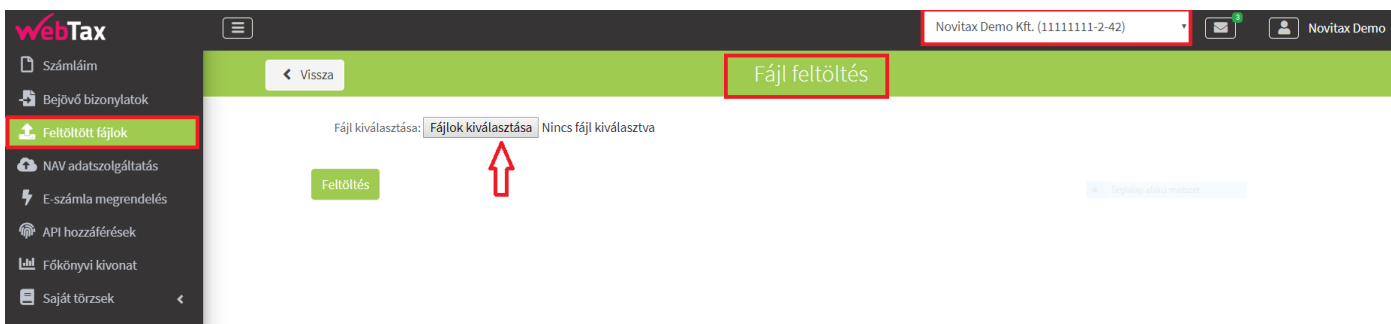

A számítógépen lementett bejövő bizonylat feltöltésére van lehetősége. Ez lehet XML, PDF, JPG, PNG, TIFF kiterjesztésű file. A legjobb, ha NAV xml-lel rendelkezik a fájl. (Figyelem! Scannelt bizonylatokat nem ismer fel a rendszer!)

Fájl(ok) kiválasztása után a Fájlkezelő megfelelő könyvtárából kiválaszthatja a dokumentumot és a Feltöltés gombra kattintva feltöltheti azt a WebTax rendszerbe.

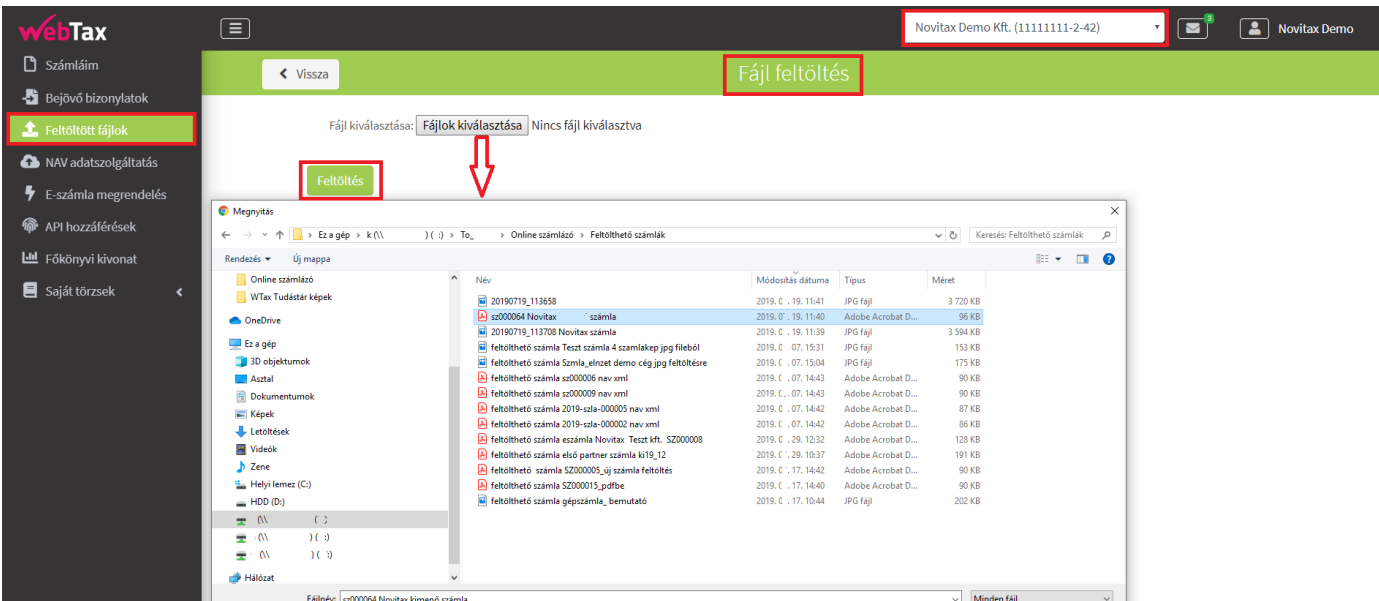

## [www.novitax.hu](http://www.novitax.hu)

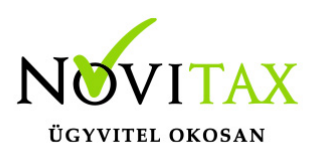

A feltöltést követően a monitoron a Feltöltött fájlok menüpont alatt megjelenik a bizonylat/számla.

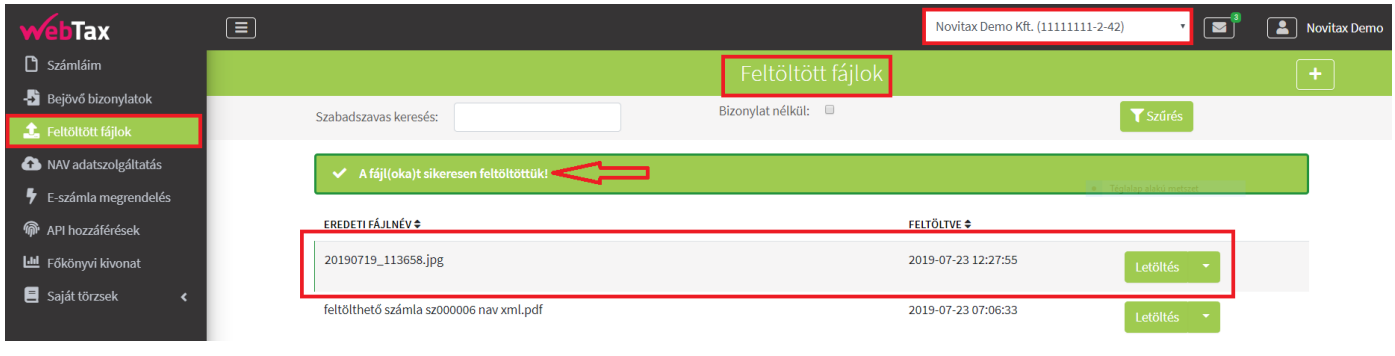

#### **Feltöltött bejövő bizonylat rögzítése**

A feltöltött dokumentum rögzítését, a bizonylat melletti, zöld **Letöltés ikon** jobb oldalán található lefelé mutató nyíl lenyitása után a **Bejövő bizonylat rögzítése** menüben teheti meg.

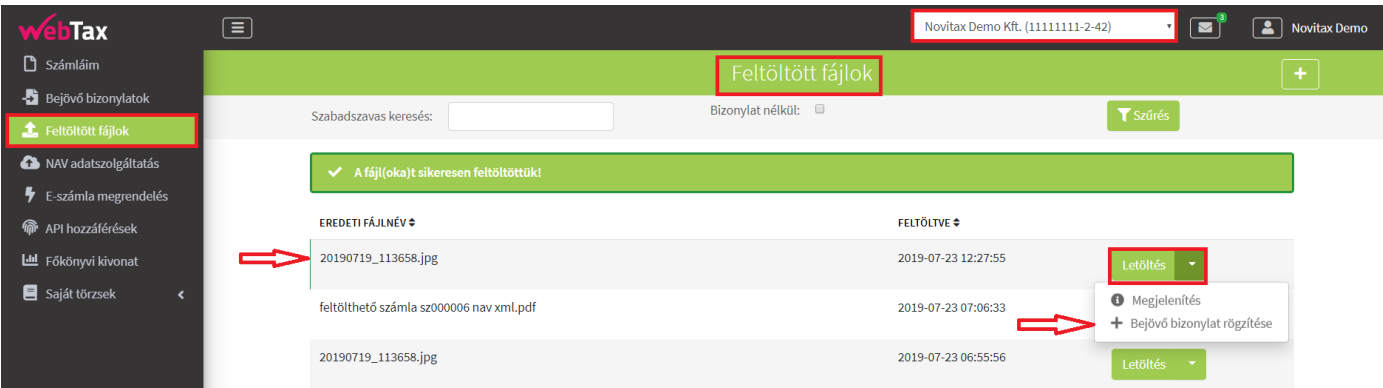

A bizonylat lerögzítése ugyanúgy történik, ahogyan a **Bejövő bizonylatok rögzítése manuális**

# [www.novitax.hu](http://www.novitax.hu)

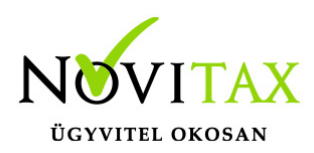

**módon/Fájl feltöltéssel** pontban található.

A Feltöltött fájlok közül a bizonylat melletti zöld színű Letöltés ikonnál található lefelé mutató nyíl lenyitása után a **Megjelenítés-nél** az eredeti dokumentum nyitható meg, ahol az megtekinthető és törölhető.

A **Rögzített bizonylatra** kattintva újból megnyílik az eredeti bizonylat és rögzítő felület, ahol módosítást haithat végre.

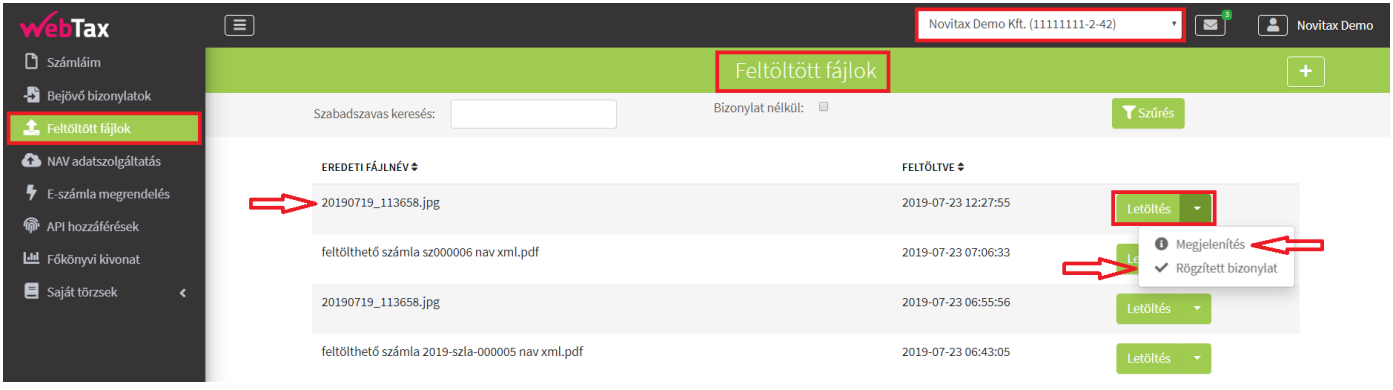

A lerögzített bizonylat bekerül a bejövő bizonylatai közé.

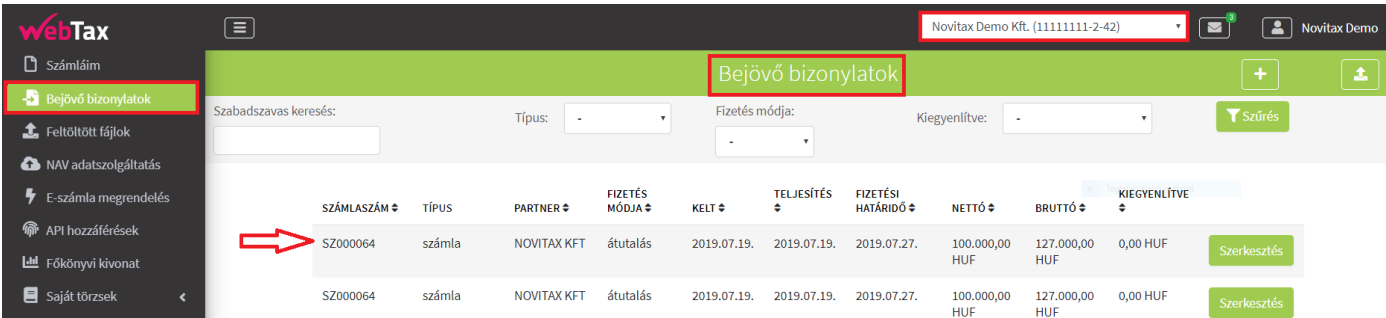

## [www.novitax.hu](http://www.novitax.hu)

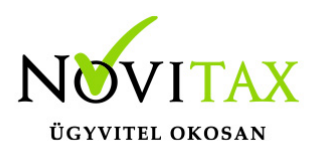

NAV XML feltöltése

A WebTax lehetőséget ad arra, hogy NAV xml-t töltsön fel a fájlok közé, majd azt akkor, vagy később rögzítse a bejövő bizonylatokhoz.

A fentiekben már leírt módon feltölthető a fájl.

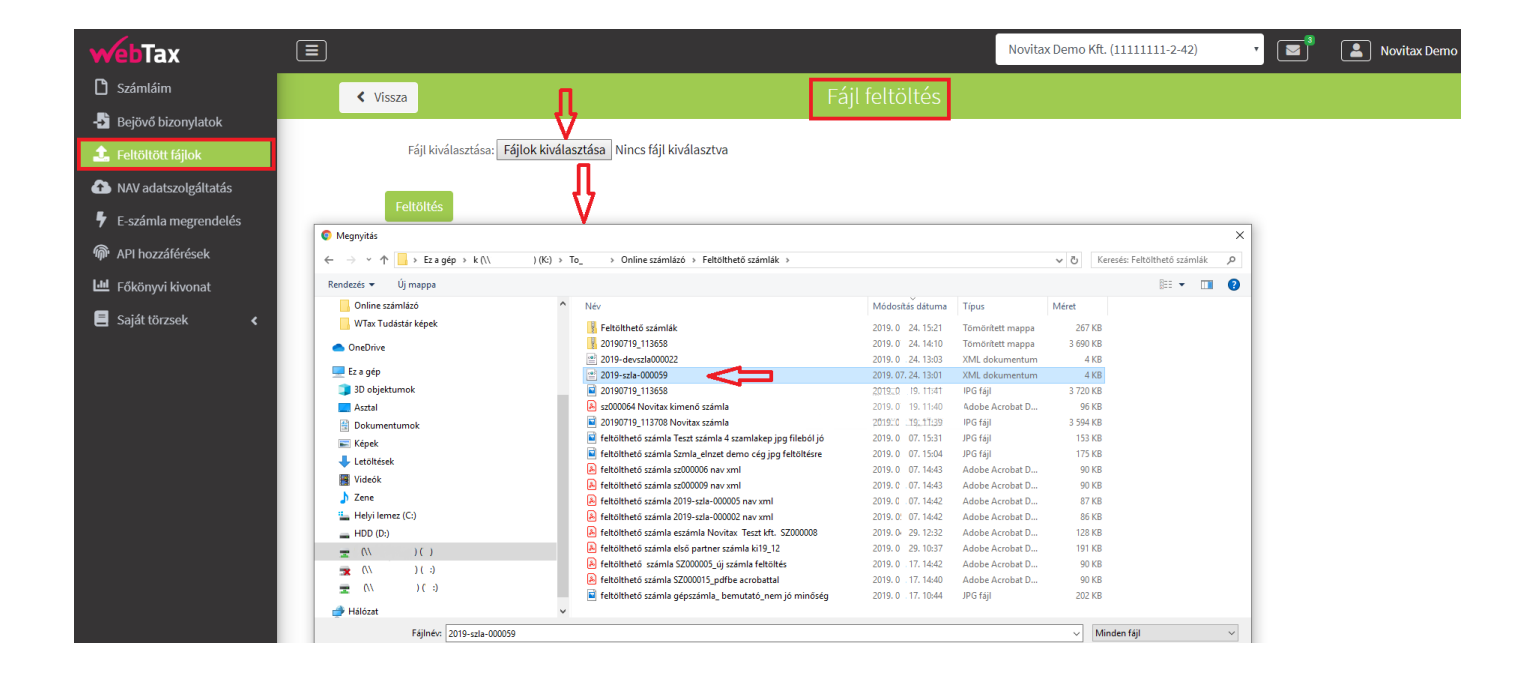

A Feltöltött fájlok listában a feltöltést követően megjelenik, mely utána rögzíthető.

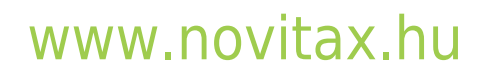

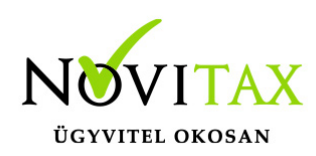

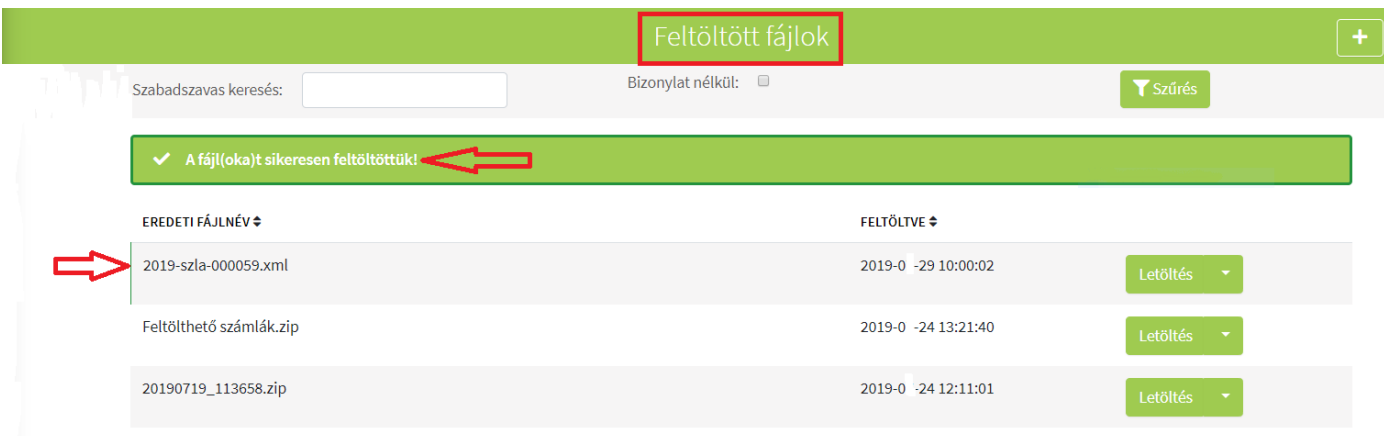

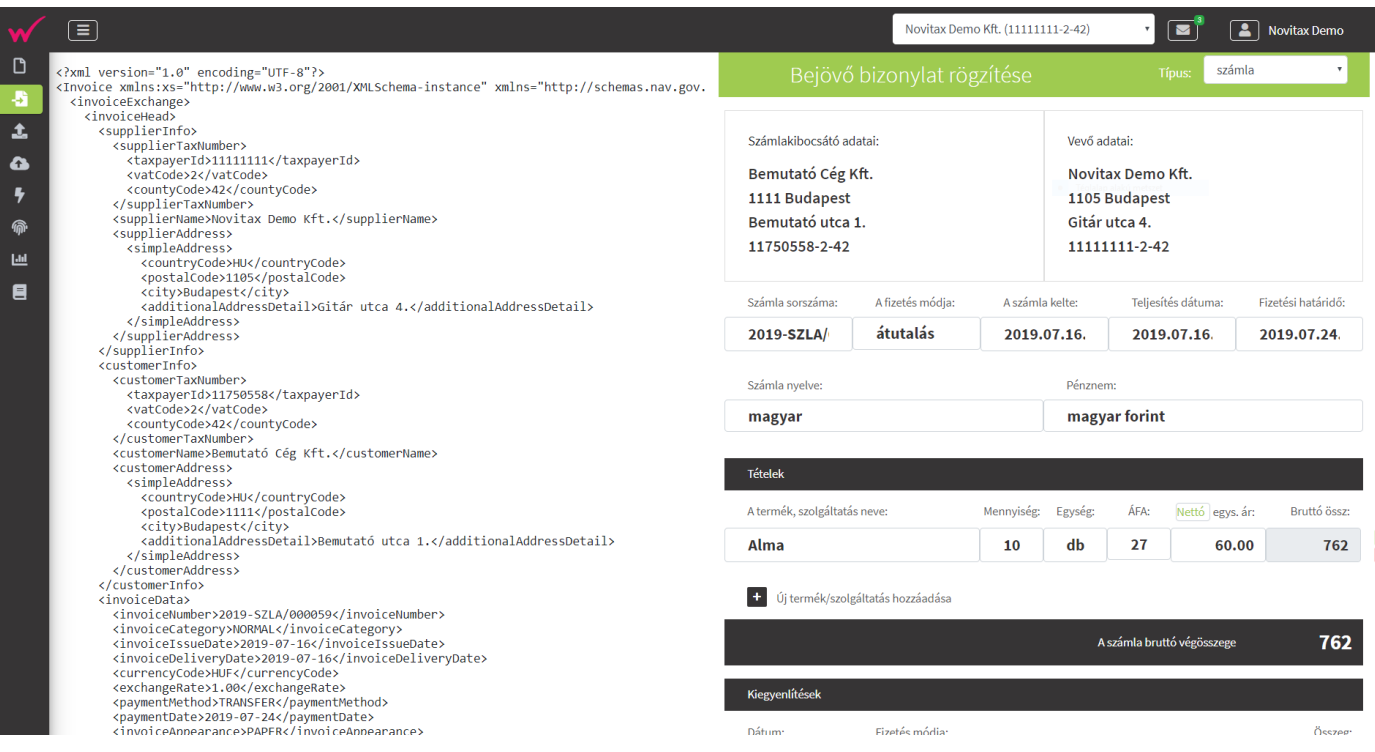

## [www.novitax.hu](http://www.novitax.hu)

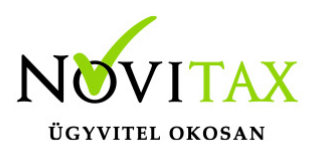

#### ZIP (tömörített) fájl feltöltése

Egy-egy nagyobb, sok oldalas számla képe esetén, ha tömörített fájlként kapja meg, akkor azt a rendszer feltölti-kicsomagolja és felkínálja rögzítésre. Folyamata a fent leírtak szerint történik.

Ebben az esetben is fontos megjegyezni, hogy a NAV XML-lel rendelkező, vagy jó minőségű PDF, JPG, PNG fájlok feltöltés utáni rögzítését teszi lehetővé nagyon könnyen a rendszer. A rosszabb minőségű fájlok esetén manuális beavatkozás szükséges a rögzítéskor.

#### **Figyelem! Egy fájlba tömörített, de több, különböző Partner, különböző számlaszámú számla képeinek feltöltés utáni kicsomagolásra és rögzítésére nincs lehetőség.**

A Törzsek/Partner adatoknál jelölhető, ha egy Partner KATA-s, vagy Pénzforgalmi elszámolású. A Bejövő bizonylatok rögzítésekor is pipálható a fenti két információ. A NAV xml-ből beolvasott bejövő számláknál is átvesszük a Pénzforgalmi jelzést. (amennyiben a NAV xml tartalmazza azt) A könyvelési szoftvereinkbe a Pénzforgalmi megjelölés feladásra is kerül a számlával. A fenti információ (KATA, Pénzforgalmi elszámolás) a Kontírozás űrlapon is megjelenítésre kerül.

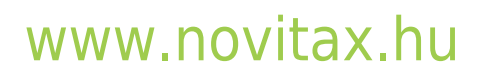